# Getting Started with IMathAS in Canvas

IMathAS is a web based mathematics assessment and course management platform.This system is designed for mathematics, providing delivery of homework, quizzes, tests, practice tests, and diagnostics with rich mathematical content. Students can receive immediate feedback on algorithmically generated questions with numerical or algebraic expression answers. Instructors can complete an [Instructor Account Request form](https://imathas.valenciacollege.edu/newinstructor.php) to establish an account.

## **Purpose of this document**

This document will guide you through the process of linking an IMathAS assignment to your Canvas course. This document does not address creating an IMathAS course. For information on these procedures and log in please go to the IMathAS [Documentation Guides](https://imathas.valenciacollege.edu/docs/docs.php) for more information on creating an IMathAS course

### **Procedures**

1) From the modules page, click the (+) symbol to add an assignment to the module you want the IMathAS assignment to be placed in.

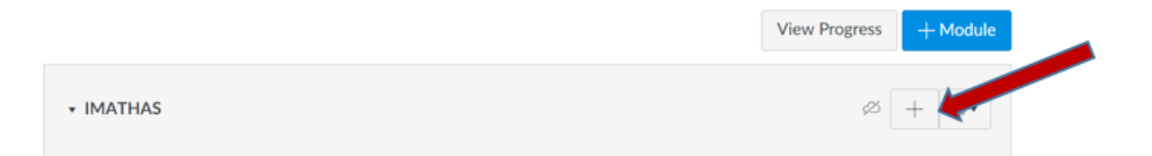

2) From the Add Item Select box, click "Assignment", select "New Assignment". Provide an "Assignment Name". Click "Add Item".

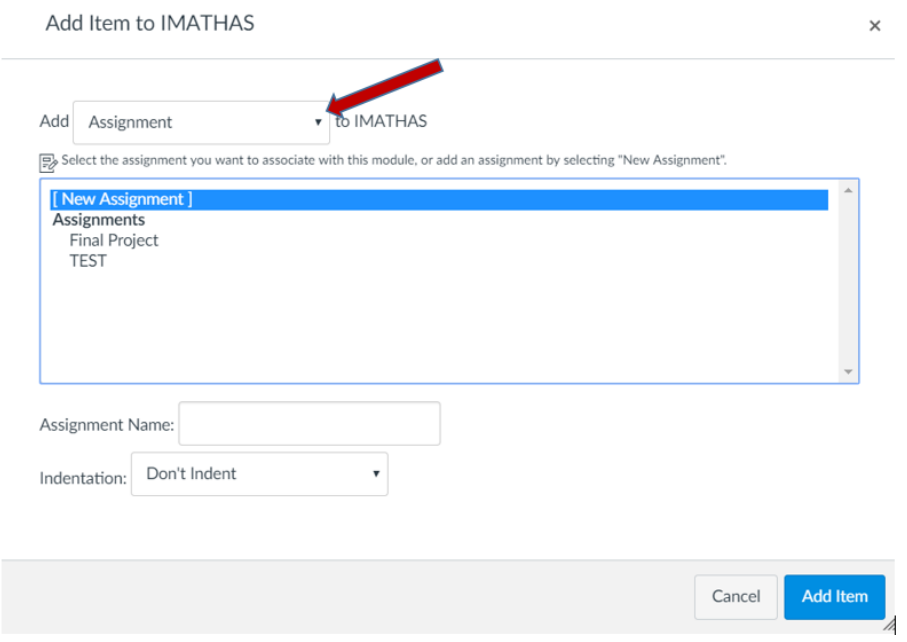

3) Select the Assignment

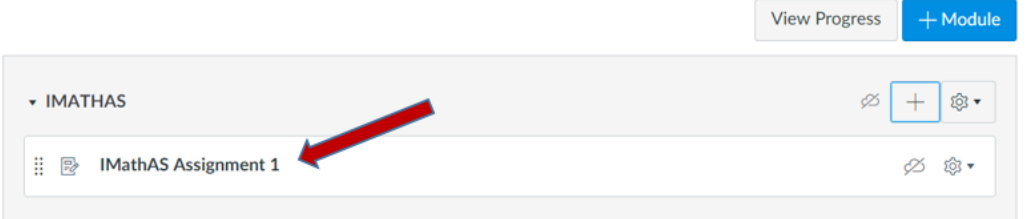

- 4) Edit the assignment by clicking the "edit" button at the top right of the text box.
- 5) Once open, scroll down and assign a point value to the assignment that matches the point value to the assignment in your IMathAS assignment.
- 6) Scroll down to "Submission type". Select "External tool".

201810-MAT1033C-12198-Forsythe (Hybrid) 201810-MAT1033C-12436-Forsythe (Hybrid) Condensed MAT1033C for Summer Online

DEV - WEC - Intermediate Algebra Master Template MAT0022 Fall 2014

Dummy MAT0022C MAT<sub>1</sub> Practice MAT1033C **Template Courses** 

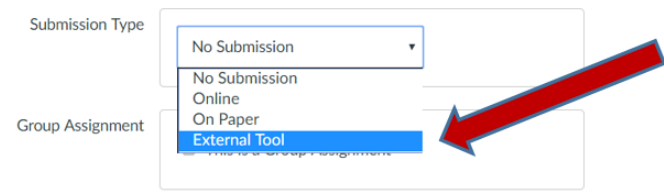

- 7) Beneath the "External Tool Options- Enter of Find an External tool" click the "Find" button. Scroll down until you see the "IMathAS" tool, left click to highlight, and click "Select"
- 8) Assign a "Due" date to the assignment and an "Available from" date (optional). Click "Save and Publish".
- 9) After publishing, you will link your IMathAS assignment to Canvas assignment by clicking the "Continue" button.

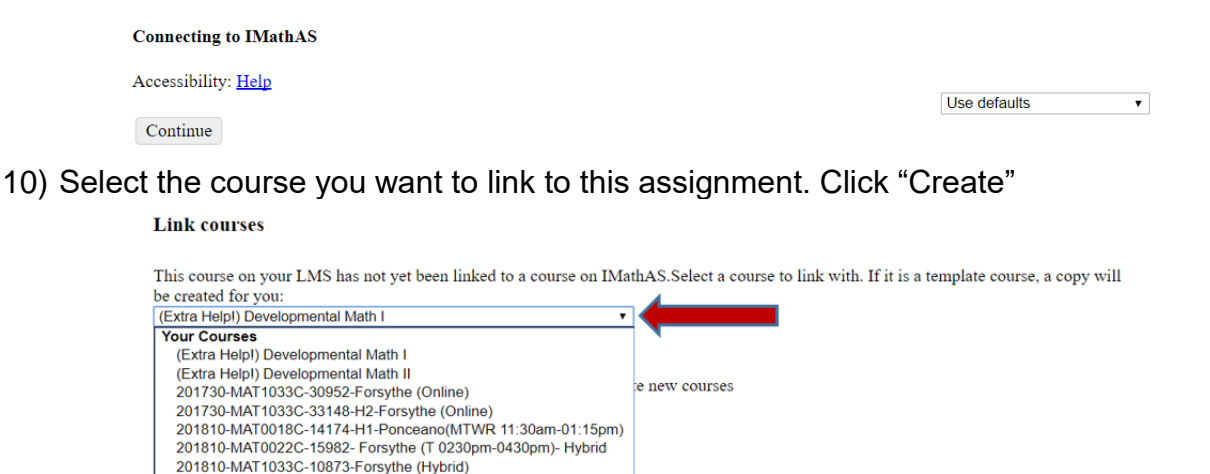

11)Select the IMathAS assignment that you want to link to this Canvas Assignment. Click "Make Placement"

#### **Link courses**

This placement on your LMS has not yet been linked to content on IMathAS. You can either do a full course placement, in which case all content of the course is available from this one placement, or you can place an individual assessment. Select the placement you'd like to

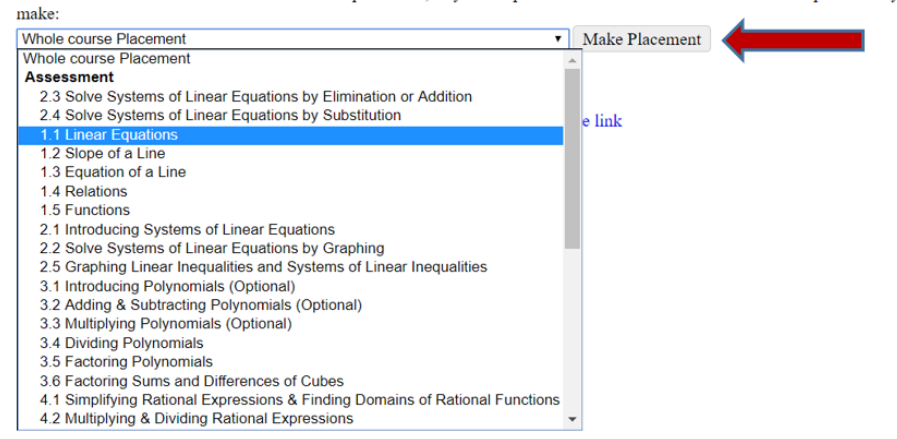

12)Click the "Preview assessment" to ensure that you have selected the correct IMathAS assignment for this Canvas Assignment.

#### **LTI Placement of 1.1 Linear Equations**

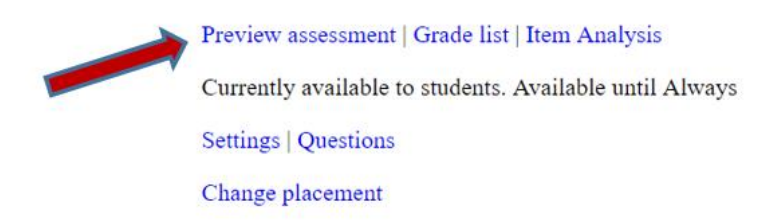

Note: It is also suggested that you check the Canvas Gradebook to ensure that the assignment is visible in the gradebook.